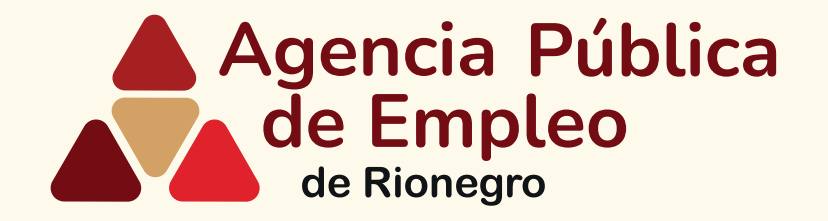

# **Pasos para gestionar las remisiones de hojas de vida** *Agencia Pública de Empleo de Rionegro*

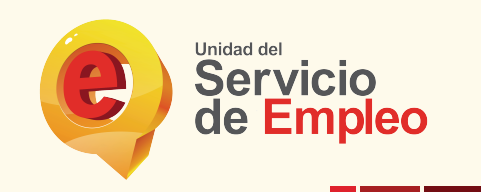

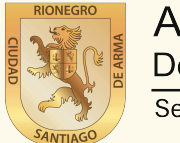

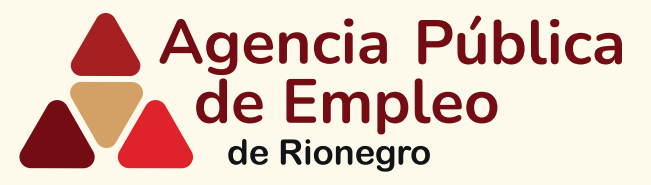

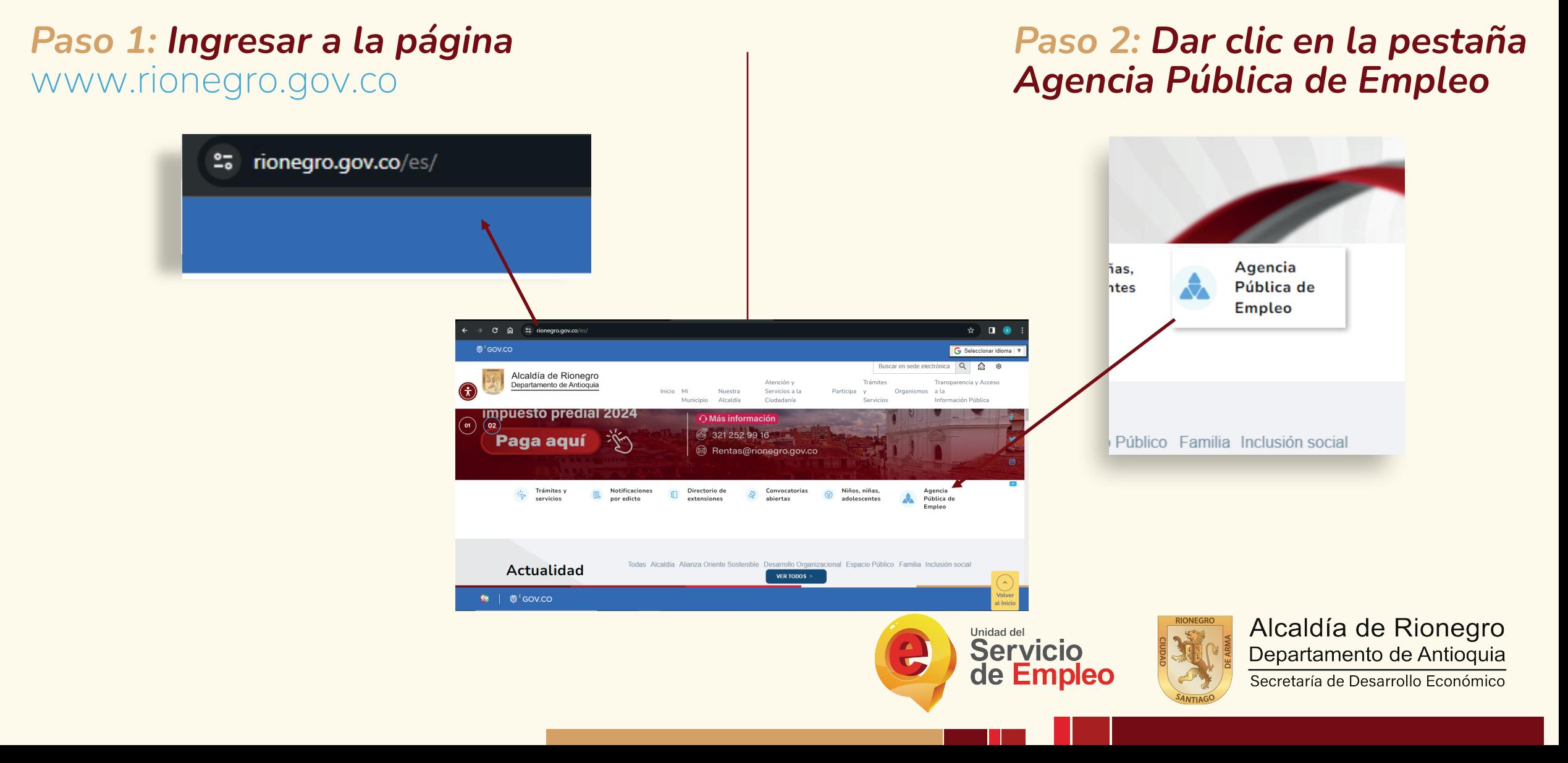

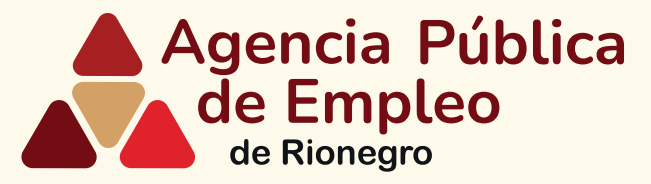

# *Paso 3: Desplazarse hasta la pestaña empresa y dar clic*

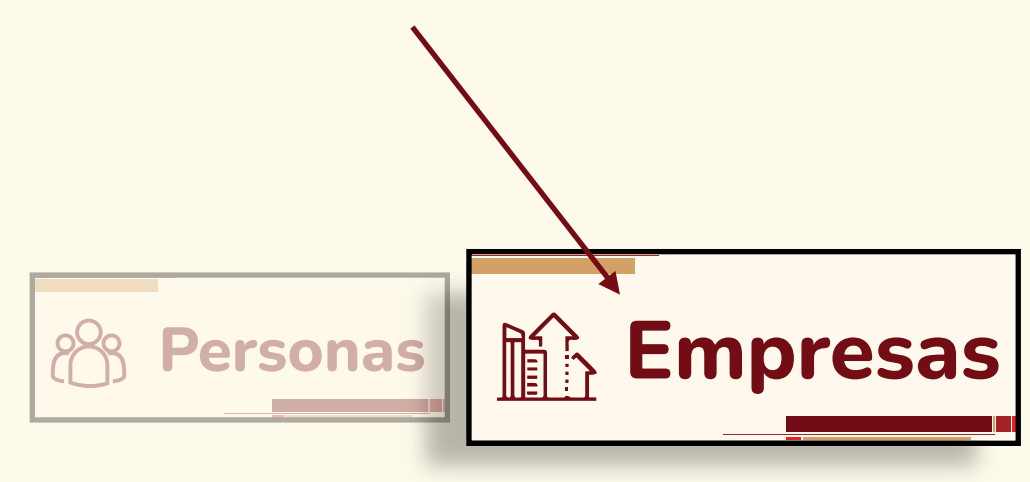

# *Paso 4: Desplácese hasta la pestaña y dar clic en registre sus vacantes*

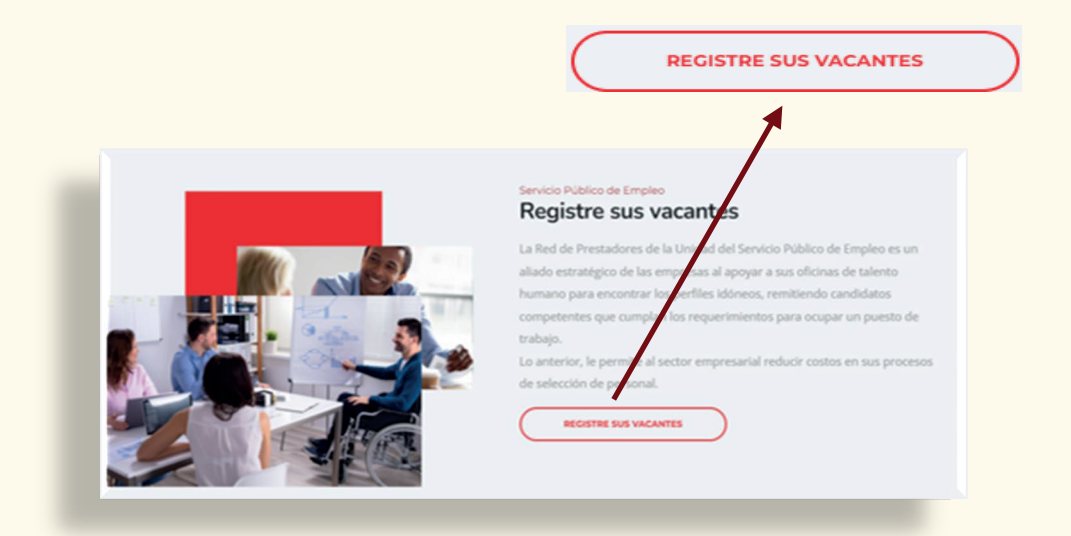

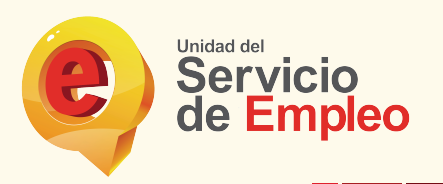

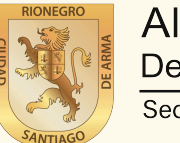

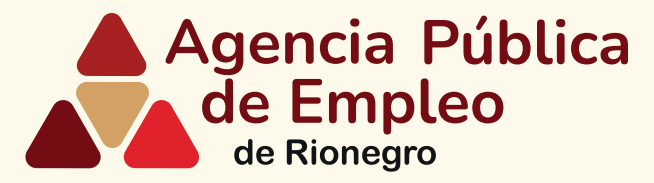

### *Paso 5: Desplácese hasta la casilla e ingrese su correo electrónico y de clic en registrar*

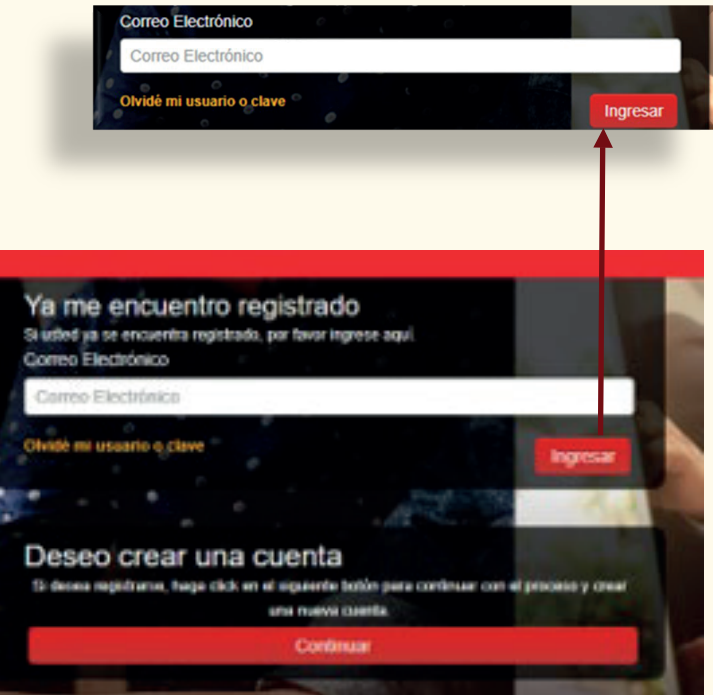

*Paso 6: Diligencie la información solicitada en las casillas y de clic en ingresar*

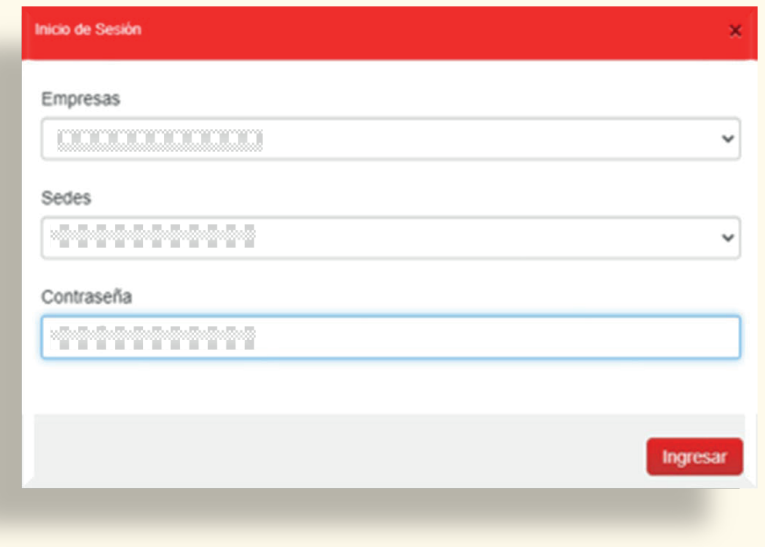

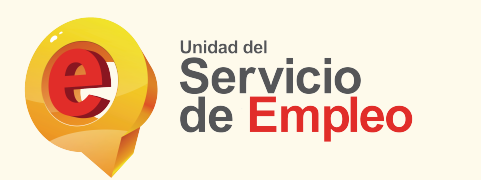

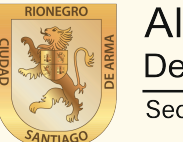

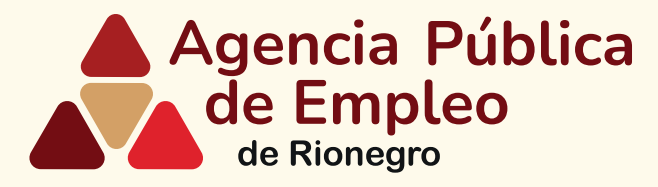

### *Paso 7: De clic en la pestaña gestión de procesos y deleccione la casilla consultar y administrar procesos*

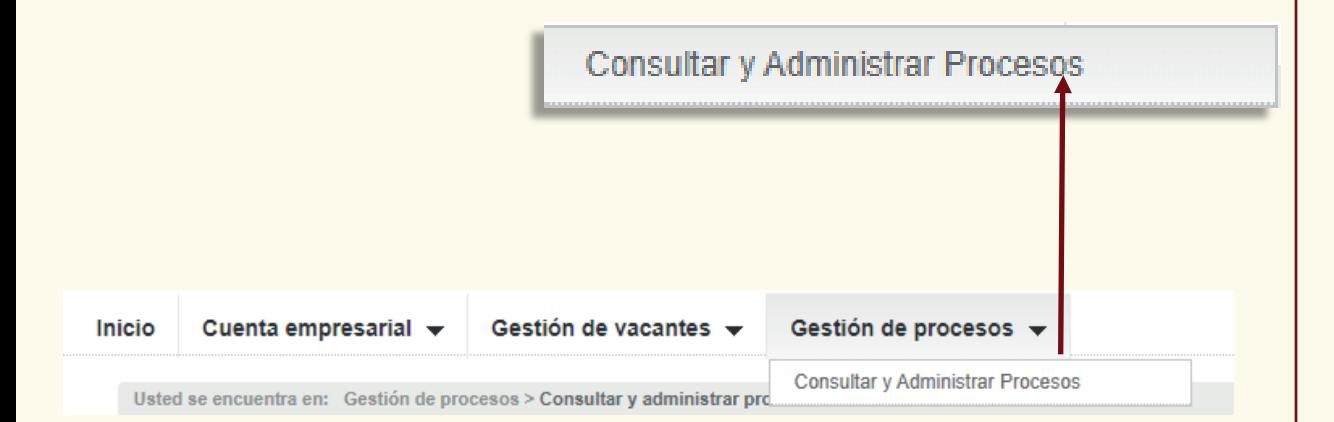

#### *Paso 8: Diligencie la información solicitada en las casillas y de clic en ingresar*

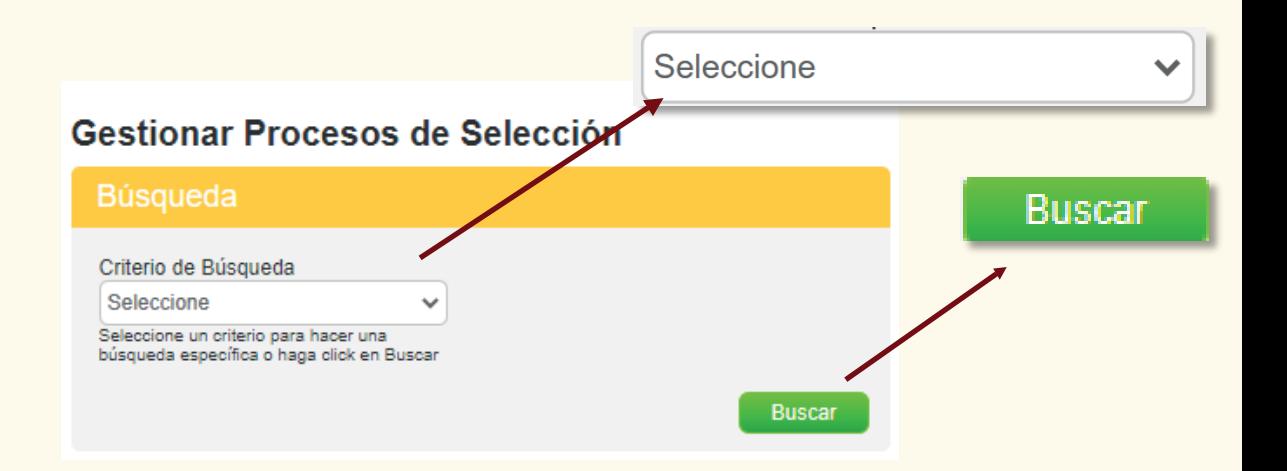

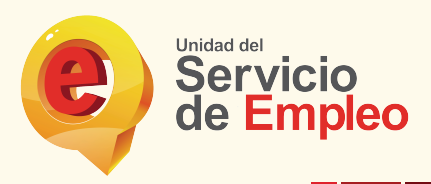

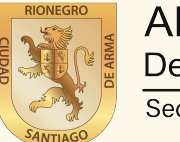

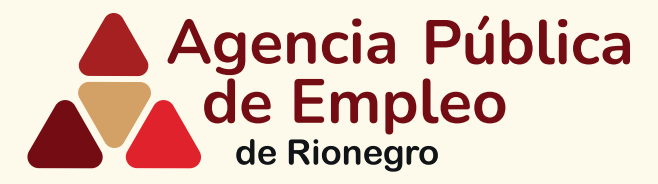

# *Paso 9: Elija la vacante de su interés y de clic en la palabra gestionar*

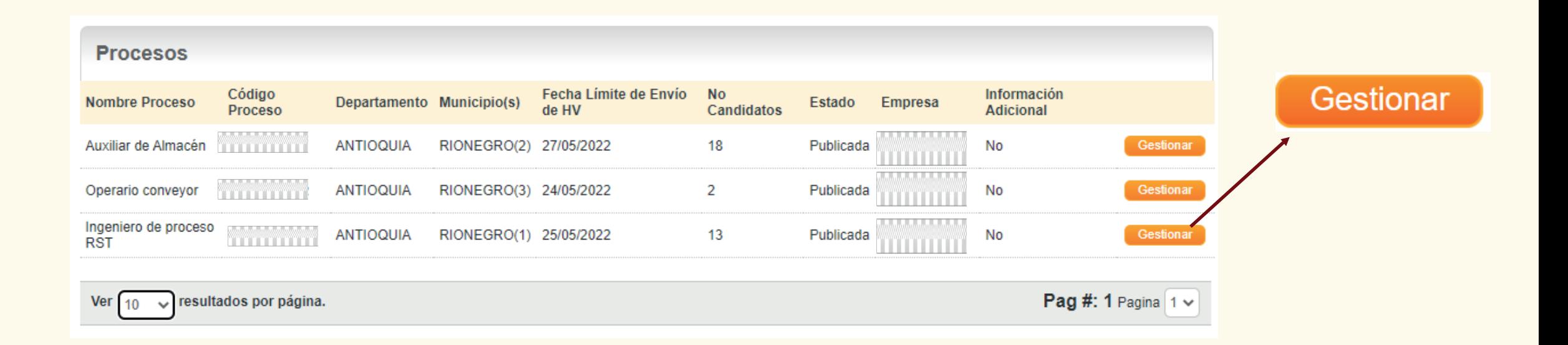

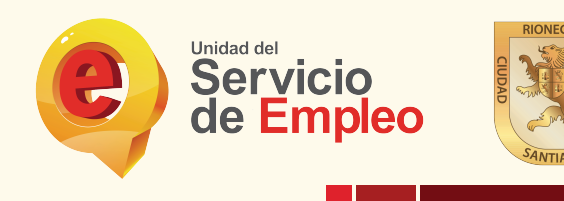

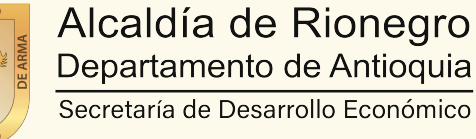

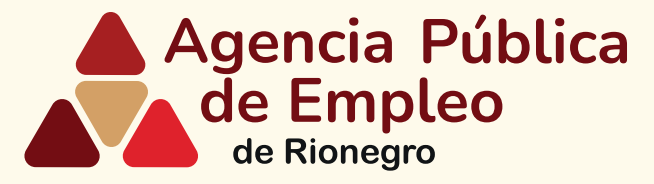

# *Paso 10: Seleccionar la pestaña candidatos remitidos por la agencia*

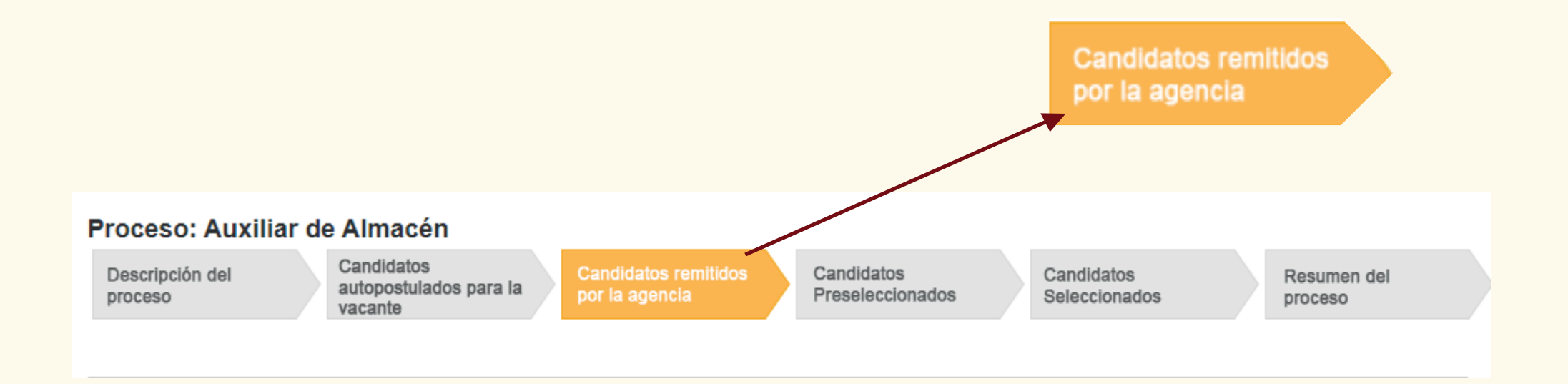

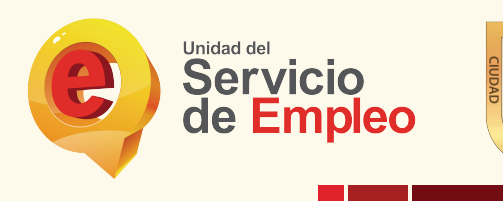

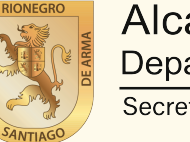

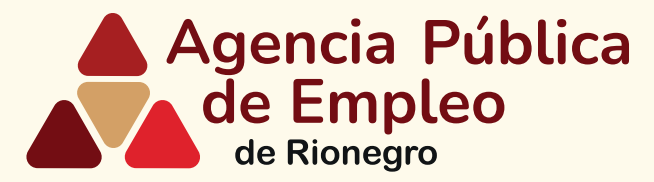

#### *Paso 11: Para conocer más sobre postulados de clic sobre el nombre de cada persona*

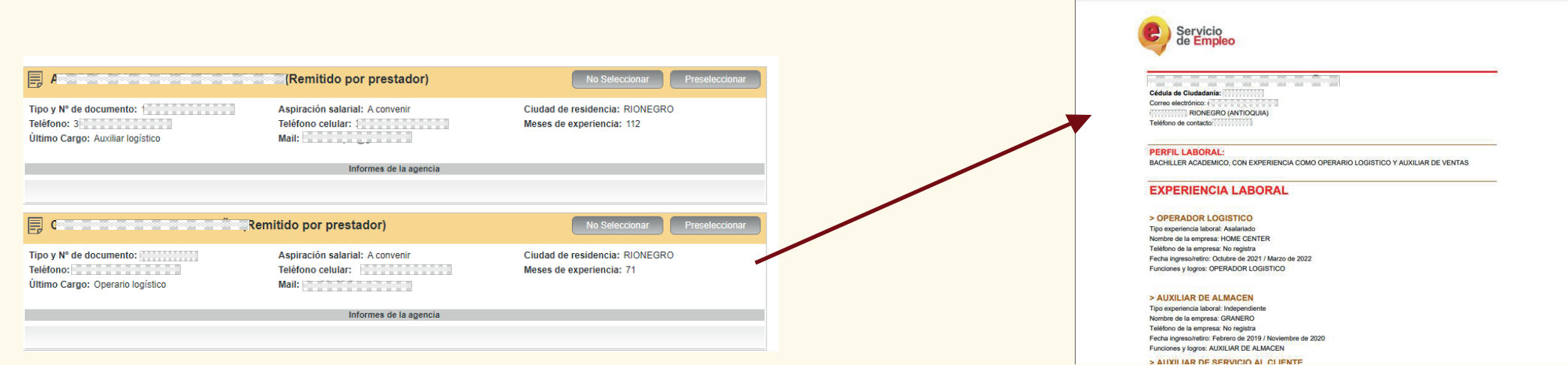

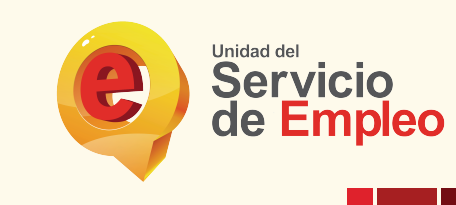

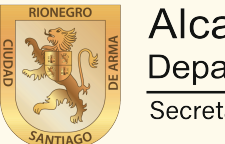

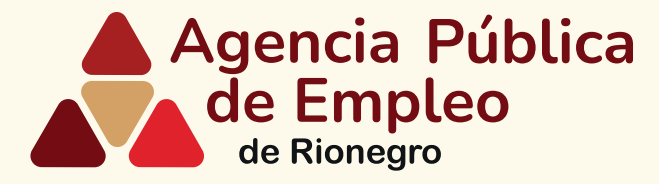

### *Paso 12: Elija la hoja de vida de su interés y de clic en preseleccionar o no seleccionar según su criterio de búsqueda*

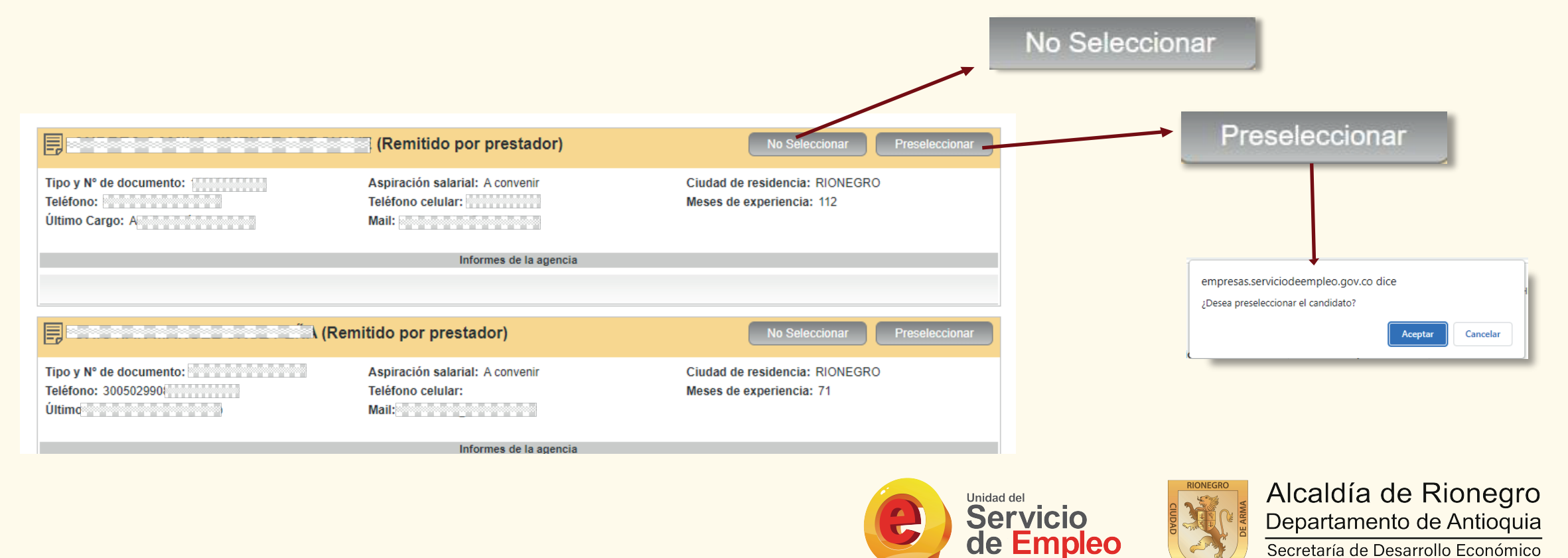

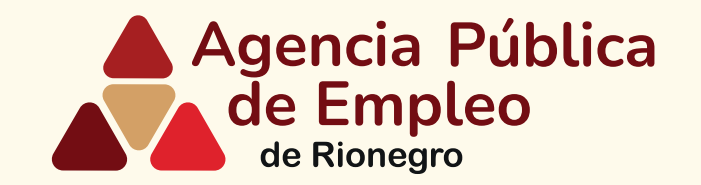

# **Gracias por gestionar las remisiones de hojas de vida** *Agencia Pública de Empleo de Rionegro*

*En caso de dificultad en el diligenciamiento de la información de su hoja de vida por favor comuníquese al teléfono 5204060 ext 1359 o al correo bempeo@rionegro.gov.co*

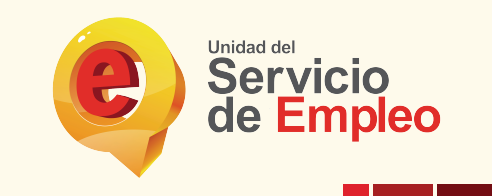

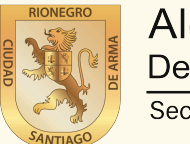